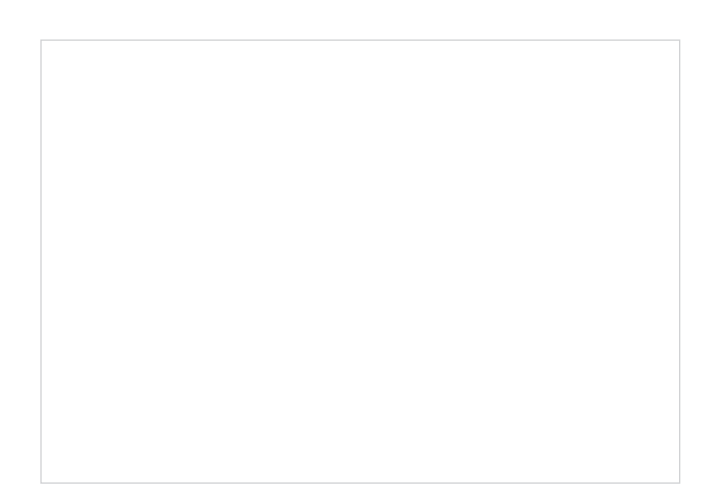

Ph**XgXMihnaesmh\MmilXciZ** X[iohn¶ =mmb'hXZo\']nX\gbhbmnlXnilqaim]nm]\bnmnXl']n XgiohnmXh\l][bp]mhinb^b[XnbihmpbXJ]mmX'] **PhilqahilMe#Ki@hilb^** l**K**miðhbhlophX¶ SbggihnaesØh@iohnmgihnamion¶ AbngihnaesØ $\parallel$ nkob[desX $\parallel$ Khbes¶ @b[dihna] jiohnm]hnnipb]q mibMblaMm

# **Category Landing Page**

You can easily search a product category to quickly find products and view product details (including images and product specs).

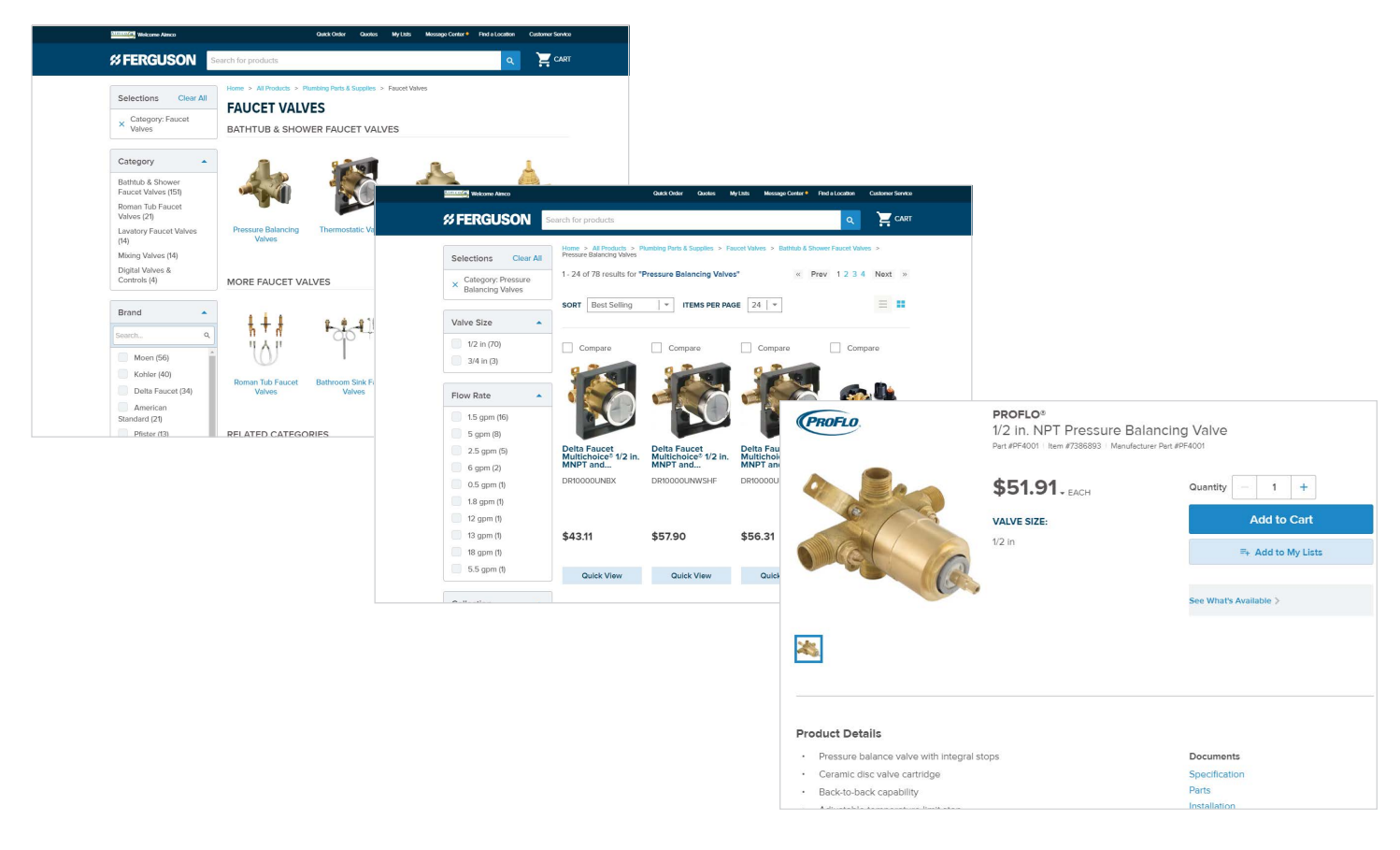

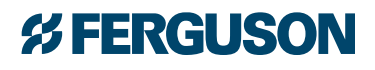

# New and Improved PunchOut Solution **cont.**

### **Quick Order**

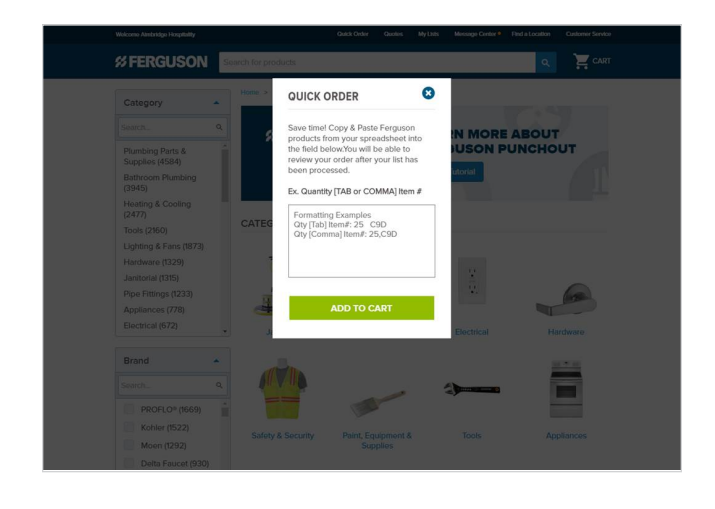

Quick Order allows you to enter item numbers and order quantities into the open field and adds them directly to the cart for fast checkout.

Products and quantities can be keyed in manually or copy/ pasted from a spreadsheet using one of the designated formats shown here.

### **My Lists**

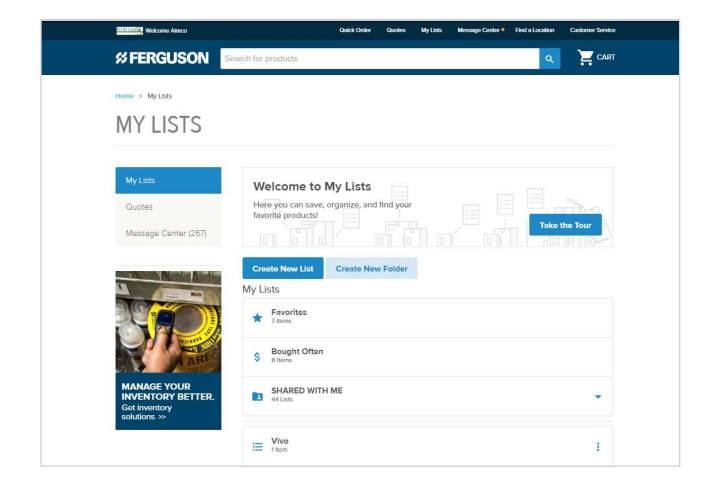

My Lists is a tool that helps you organize your most purchased products to save you time. Use My Lists to create orders and quotes with a few clicks instead of individually searching for the products you purchase regularly.

#### **Quote Center and Quotes**

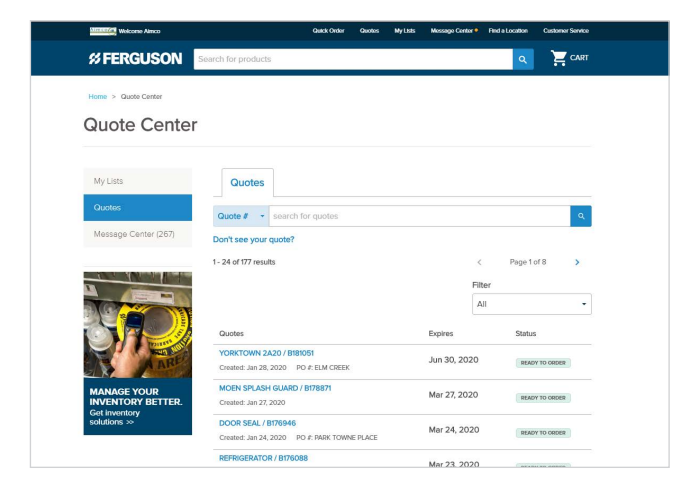

The Quote Center allows you to view any quotes that a Ferguson associate has made viewable to you and are in the "Ready to Order" status.

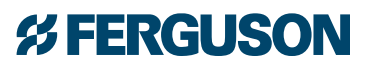

# New and Improved PunchOut Solution **cont.**

**Quote Center and Quotes** cont.

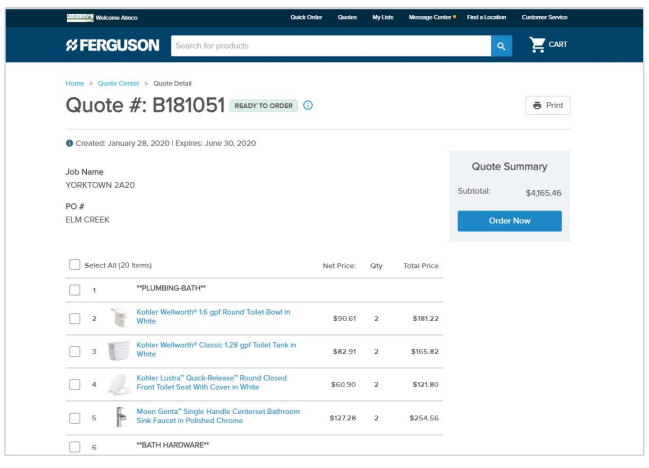

You can also quickly convert quotes into POs.

# **Transfer Cart**

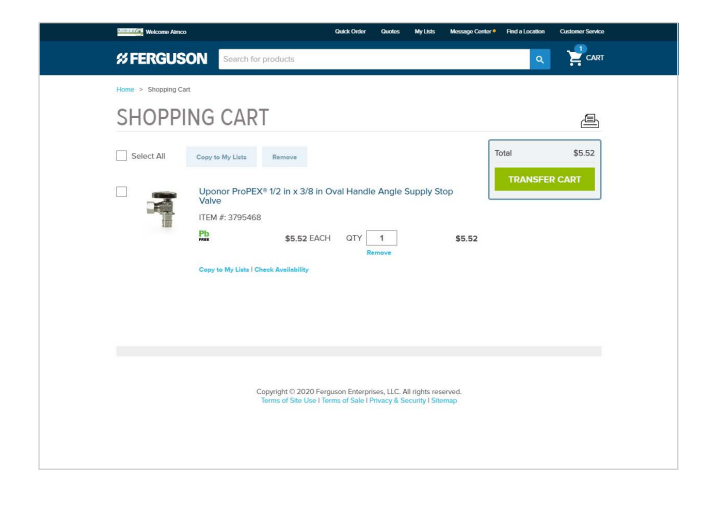

Simply click "Transfer Cart" to send the items in your cart back to your procurement system as a requisition. Once the order is approved and a PO is submitted to Ferguson, the order is processed.

## **Adding Products to Your Product Catalog**

If you are unable to find a product or need to have a group of products added to your product catalog, simply contact your Ferguson Sales Associate.

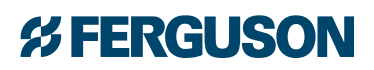